# **Steps to Get Started with UCS**

- 1. Extract the files from the archive anywhere you want.
- 2. Install UCS by launching *Setup.UCS.exe* file. You can choose any installation folder. And you can even install it on a USB disk that can be removed after each successful launch before starting WoW for extra security.
- 3. After successful installation, you will see "UnitedCombatSolutions.exe" in the installation folder. Rename that default program file for security reasons to anything you want.
- 4. Run the program. Note that UCS will not launch when WoW is running.
- 5. Check your PC for compatibility with *"Check your PC"* button*.* Make sure VT-x (AMD-v) is supported. If at the same time VT-x (AMD-v) is not enabled, load BIOS (if unsure how, Google it), find a setting related to "virtualization" and turn it on. If you have difficulties, contact our support.

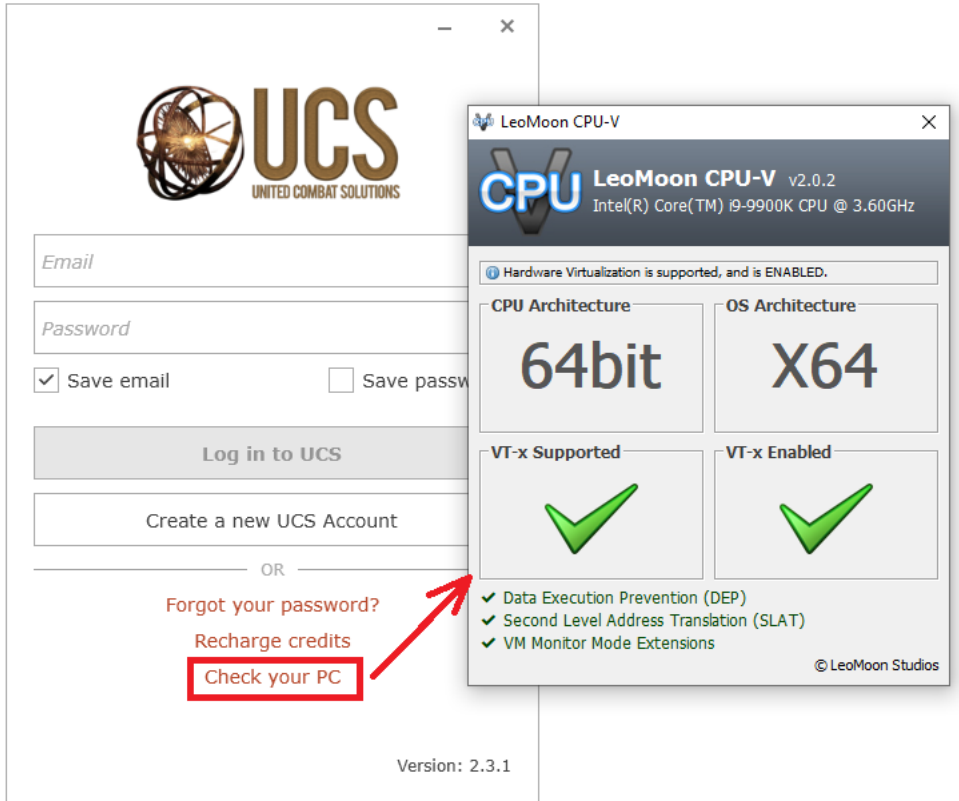

- 6. You should **uninstall any non-default Windows anti-virus** as it may affect UCS performance. Please read the System Requirements section of this Guide for more info. At first launch, delete *World of Warcraft\\_retail\_\Cache* and *World of Warcraft\\_classic\_\Cache* folders.
- 7. If you do not have a UCS account yet (*www.scriptvirt.com* account is different!), click *"Create a new UCS account"* and register in the system. Security code will be sent to your email once you press *"Send"* button (check spam box too). Input the card number from the user area on the website (not your credit card!) to *"Prepaid Card Number"* field.
- 8. Login to the UCS launcher.
- 9. You can always activate additional prepaid cards later by clicking your balance at top right corner and choosing *"Recharge"* option.

10. Select a menu option from the left side (*Trial, Package or Rotations*) for the type of game you need (BfA or Classic), then click desired category in the top, choose the module and press "Details".

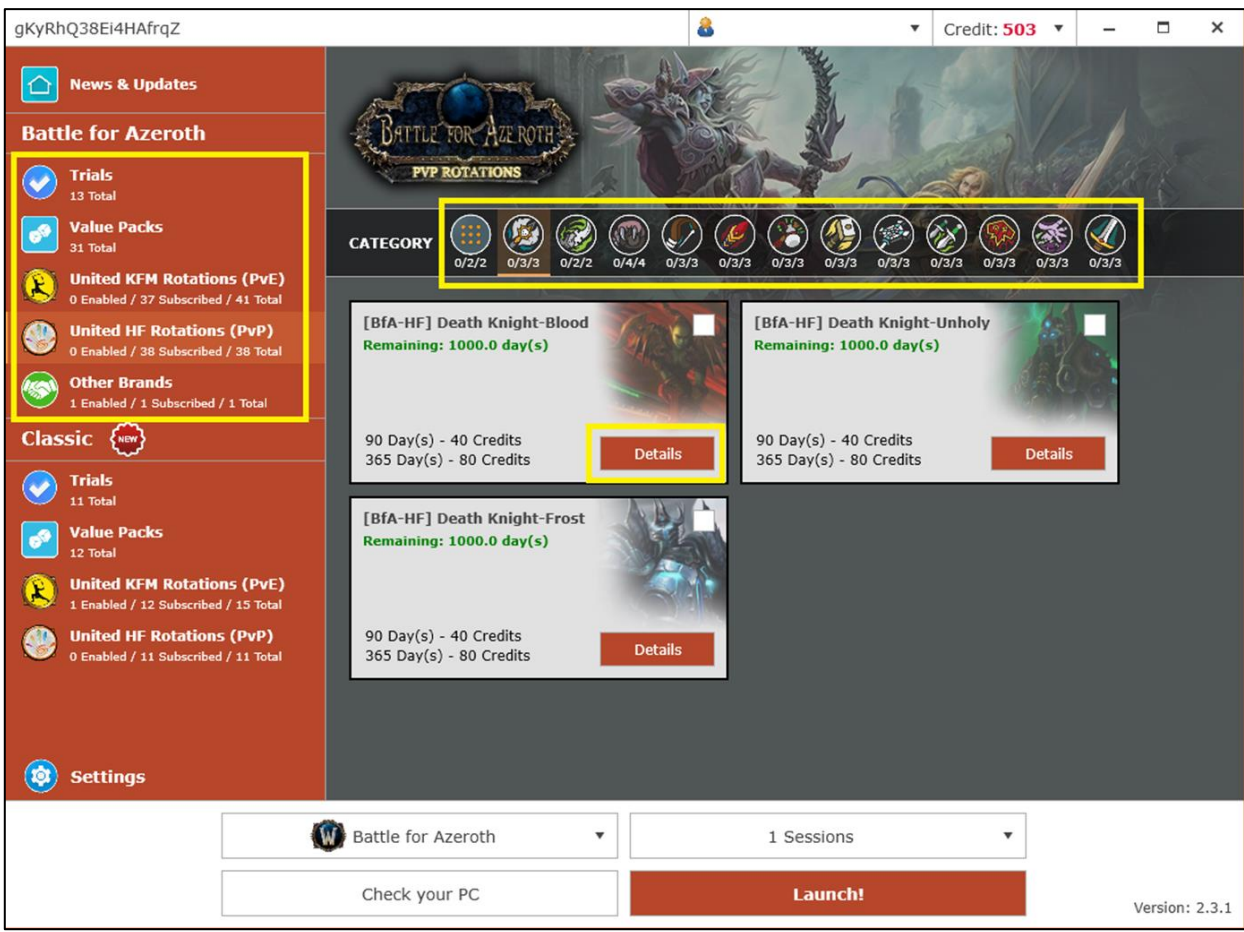

11. A new window pops up where you can read the product (module) description, select (click) subscription type and *"Subscribe now".*

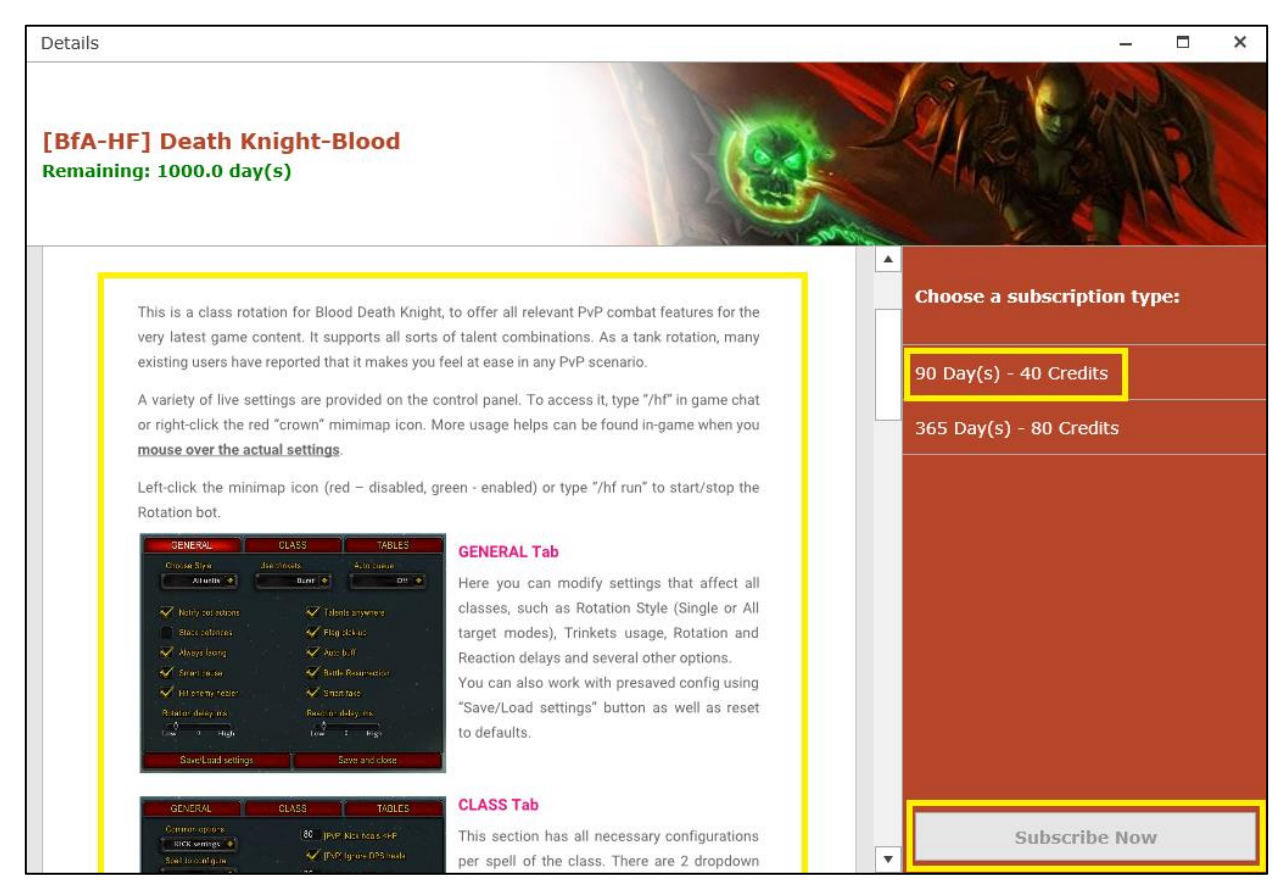

 $\mathcal{D}_{\mathcal{L}}$ 

- 12. The next pop-up window may invite you to grab a trial before purchase. Confirm your choice.
- 13. Choose the type of game you play (BfA or Classic) and the sessions (number of WoW instances running at the same time on the same PC, aka multiboxing) you wish to use then click *"Launch!"*. Every user gets 2 sessions for free. Attention, if you choose to launch multiple sessions, you must start that exact amount of WoWs right after a successful launch.

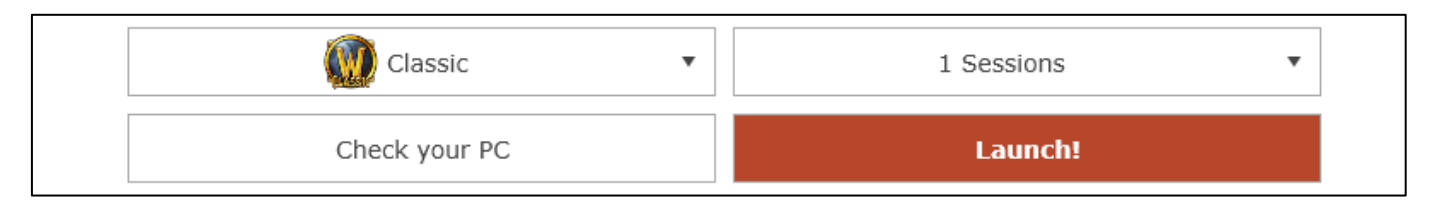

14. On first start-up you will be asked to locate *Wow.exe*. Navigate to your *World of Warcraft* installation folder and then open either *\_retail\_* (for BfA) or *\_classic\_* (for Classic) folder. In the UCS settings you may also make the game launch automatically after UCS loads up.

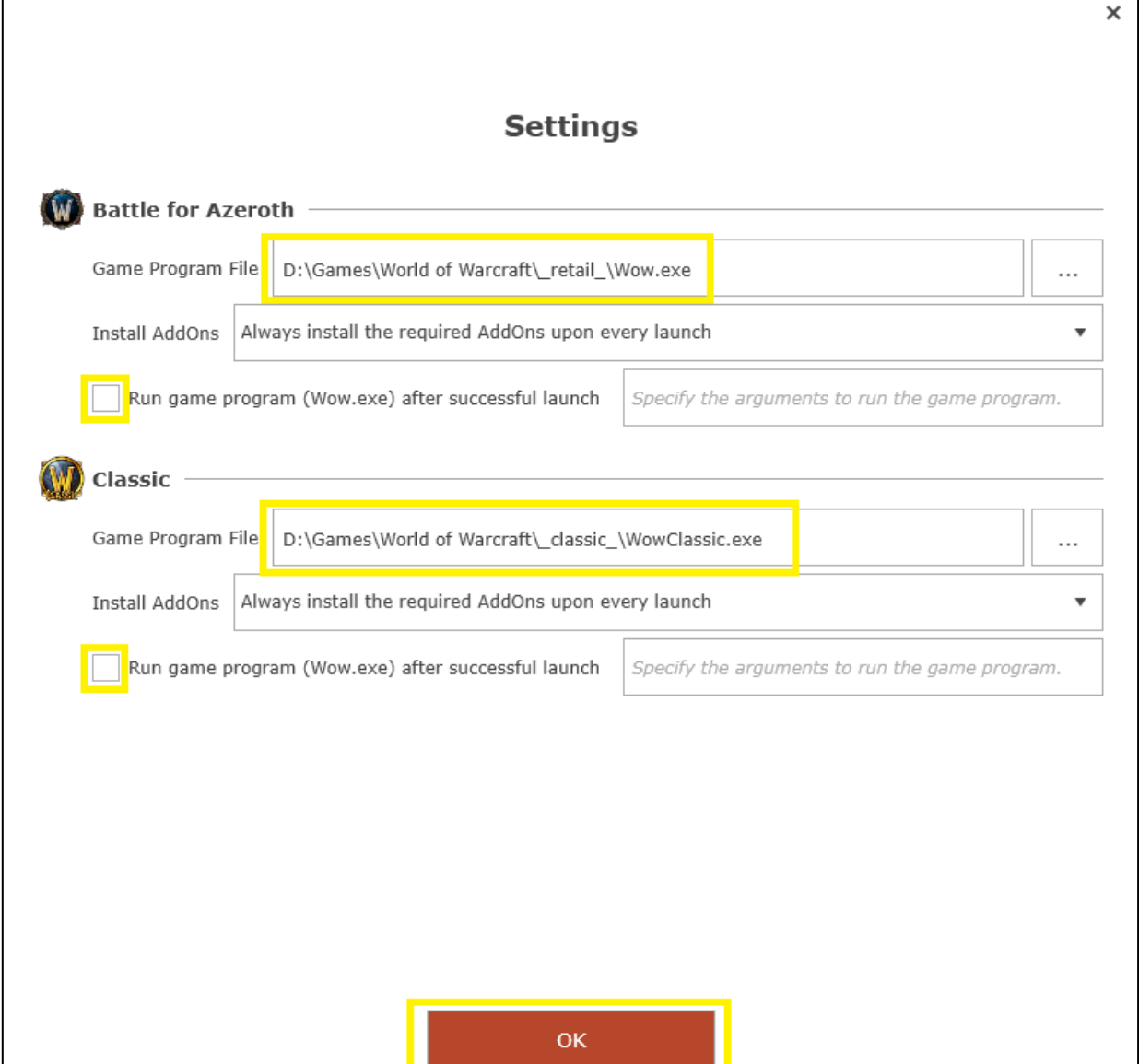

15. After you close the Settings, click *"Launch!"*. Read the warning message and confirm it. Once ready (3/3 steps are complete), you will see the *"Launch successful"* message. Confirm it to close the launcher. Then launch WoW manually or wait for UCS to start it (depends on your settings choice).

# **System Requirements and Troubleshooting**

### **1. Supported CPUs**

- 1.1 For Intel CPUs, you must have at least Core 3000 series or newer.
- 1.2 For AMD CPUs, you must have Ryzen series or newer.

### **2. Supported Operating Systems**

- 2.1 For Windows, you must have Windows 10 build 1803 or newer, up to [the latest official build](https://www.microsoft.com/en-us/software-download/windows10) (except Insider Preview Build). UCS also supports the latest Windows 7 or Windows 8.1 OS.
- 2.2 UCS does not support MacOS.

#### **3. BSOD (BlueScreen) happens right after launch**

It is 99% fixable at the user's end:

- 3.1 Run PC Checker again and make sure you have all "green ticks"
- 3.2 Sometimes the PC Checker is not accurate, so go to BIOS settings and make sure all "Virtualization" or "Intel VT-x" related settings are enabled.
- 3.3 Make sure you do not have any Antivirus installed (even disabled they may interfere with kernel activity), except default Windows Defender (Real Time Protections should also be disabled)
- 3.4 Uninstall all virtualization tools, including VMware, Hyper-V (a Windows setting), Android Simulators and Anti-Cheat platforms such as "faceit" or "riot vanguard".
- 3.5 If you still cannot solve it, do not hesitate to compress "C:\WINDOWS\MEMORY.DMP" and send it over to our technical support for further help.